## **AR Quiz Tips:**

- Sign in to Launchpad using the student's school email address as their username and their 8 digit school ID as their password.
- Click on Instructional Apps
- To take a quiz:

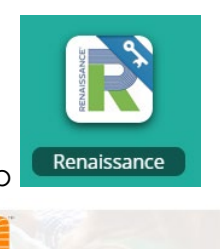

Filters **T** 

○ Click on the Renaissance App

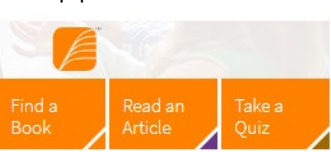

○ Click on "Take a Quiz" ○ Type in the book title \*

## **Find a Book**

Title, Author, or Quiz Number **Search** 

○ Choices will generate

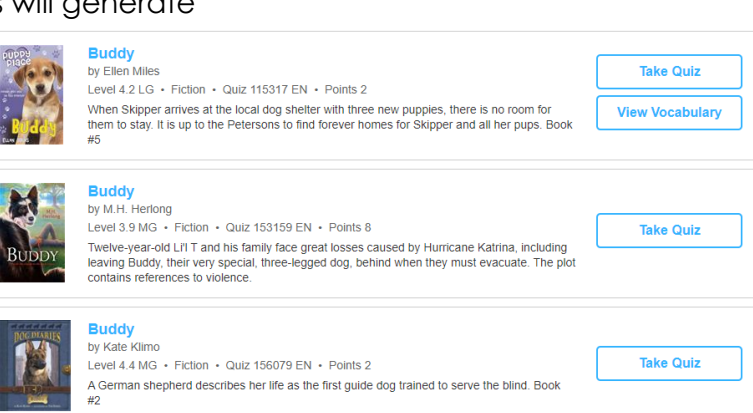

\*\*\*\*Be careful many books have similar titles and are available in different languages. Make sure you check all the details before you go forward!\*\*\*

- Click on "Take Quiz"
- Click on "Start Quiz"

\*\*\*\*You cannot exit a quiz after you click this step! Be sure you are in the quiz you want and are ready!!\*\*\*

- There are a few ways to view books already tested on.
	- 1. To view a list of book titles:

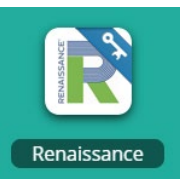

- Click on the Renaissance App
- On the right it lists all quizzes on books already completed. You can scroll down by clicking NEXT to view more.

○ You can see details about the quiz results by clicking on a book title

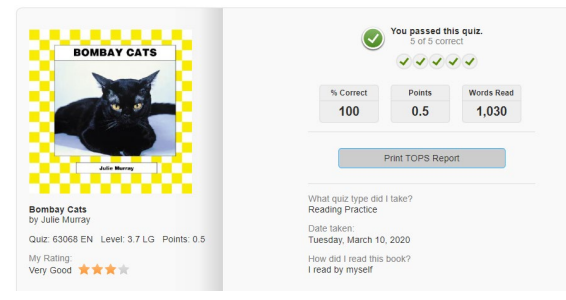

2. To view a visual of the books along with the title and scores: Option A:

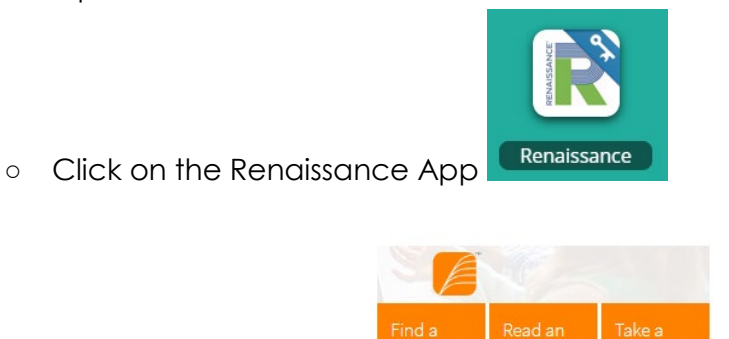

- Click on "Find a Book"
- $\alpha$ ○ Click on "Bookshelf" on the top right Reading

Bool

○ A visual of book quizzes completed populates. Scroll down to see more and click on the "Next" arrows on the top right to see even more!

Ouiz

 $\circledR$ 

Progress

 $\Box$ 

**Bookshelf** 

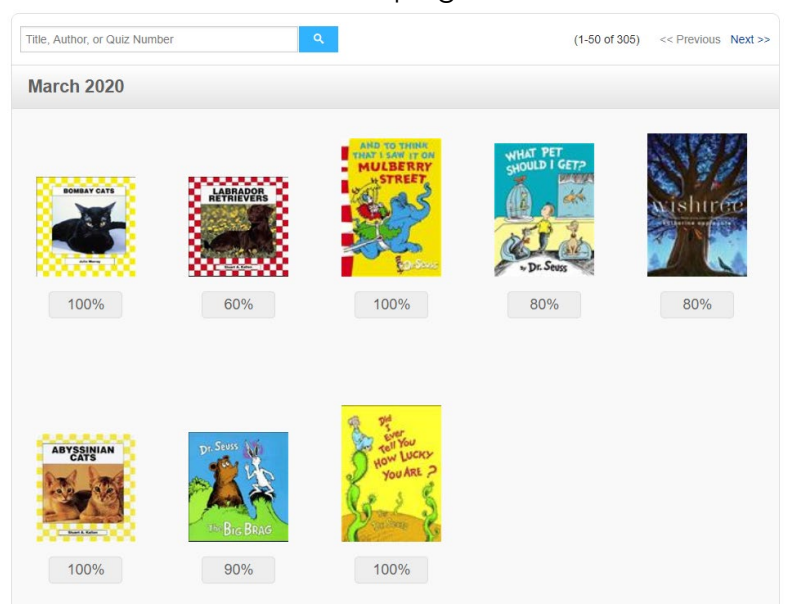

○ You can see details about the quiz results by clicking on a book image

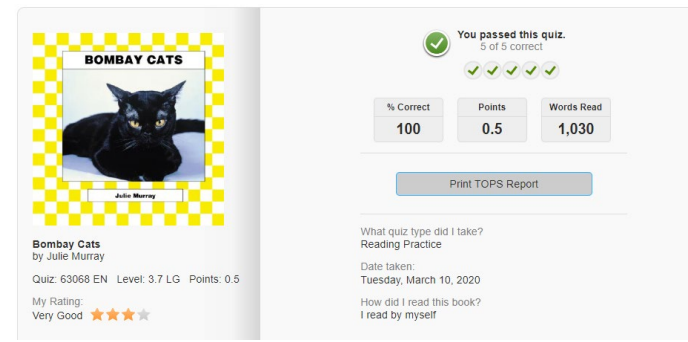

Option B:

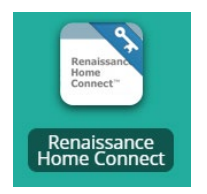

○ Click on the Renaissance Home Connect App

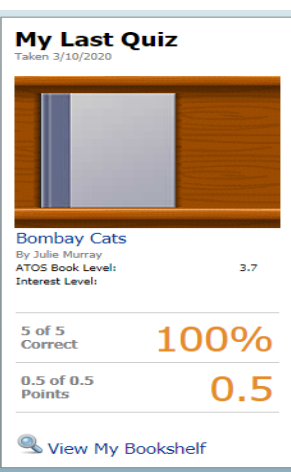

- Click on View My Bookshelf on the right side of the screen
- A bookshelf of book quizzes completed populates. Click on the arrow on the top right

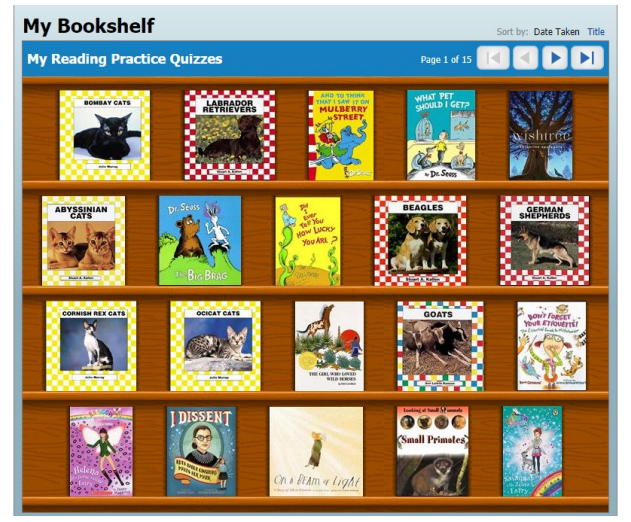

○ You can see details about the quiz results by clicking on a book image

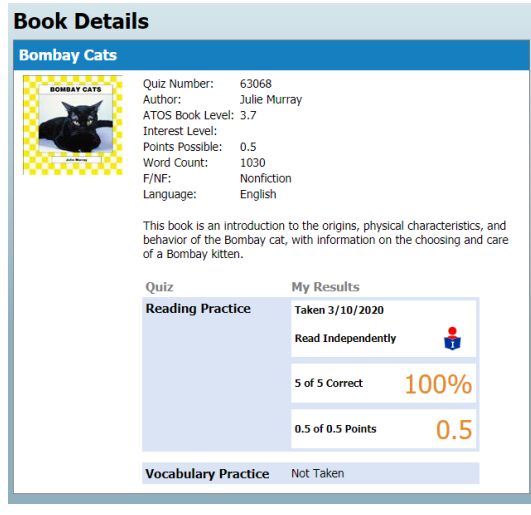